# Canon

Impresora fotográfica Photo Printer

PIXMA iP2700 series

# Guía de inicio Léame en primer lugar Getting Started Read Me First

Make sure to read this manual before using the printer. Please keep it in hand for future reference.

Asegúrese de leer este manual antes de usar la impresora. Consérvelo a mano para utilizarlo como referencia en el futuro.

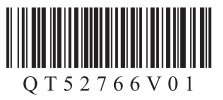

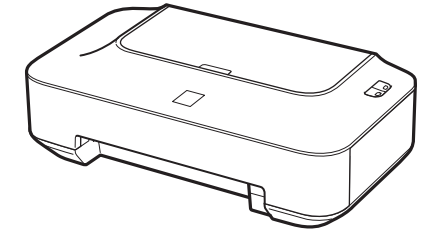

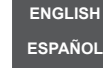

On-screen manuals can be viewed on a computer. They are included on the **Setup CD-ROM** and are installed during the software installation. For some languages parts of the manual may be displayed in English. For details on opening the on-screen manuals, refer to page 17.

Los manuales en pantalla se pueden ver en un ordenador. Se incluyen en el **Setup CD-ROM** y se instalan durante el proceso de instalación del software. Quizá en algunos idiomas haya partes del manual que aparezcan en inglés.

Para obtener más información sobre cómo abrir los manuales en pantalla, consulte la página 17.

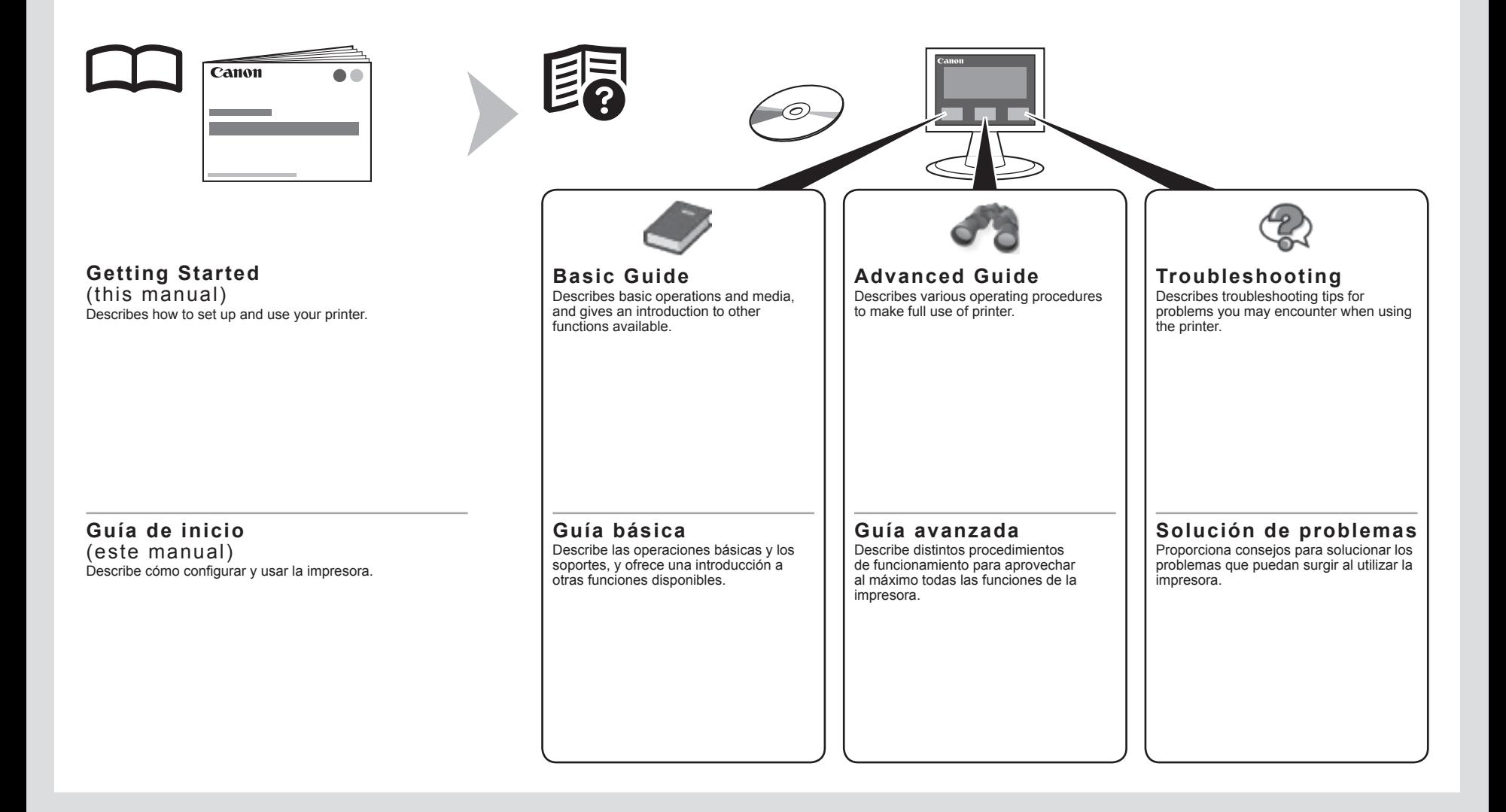

- Contents
- 1 Check the Included Items P2
- 2 Remove the Protective Material P.3
- 3 Turn the Power On P4
- 4 Install the FINE Cartridges P.6
- 5 Load Paper P.10
- 6 Install the Software P.11
- 7 Try Using the Printer P.17 Print Photos from a Computer P.18
- 8 Maintenance P.19
- 9 Specifications P.20

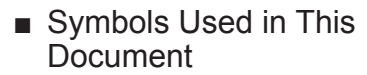

Prohibited actions.

Instructions including important information.

Informational notes.

Operations that take some time K to complete.

**Windows** Indicates operations in Windows.

#### **Macintosh**

Indicates operations in Macintosh.

In this guide, Windows 7 operating system is referred to as Windows 7 and Windows Vista operating system as Windows Vista.

- Microsoft is a registered trademark of Microsoft Corporation. •
- Windows is a trademark or registered trademark of Microsoft Corporation in the U.S. and/or other countries.
- Windows Vista is a trademark or registered trademark of Microsoft Corporation in the U.S. and/or other countries.
- Internet Explorer is a trademark or registered trademark of Microsoft Corporation in the U.S. and/or other countries.
- Macintosh and Mac are trademarks of Apple Inc., registered in the U.S. and other countries. •

Model Number: K10347 (iP2700) Model Number: K10347 (iP2702)

### ■ Contenido

- 1 Comprobación de los elementos incluidos P.2
- 2 Retirada del material protector P.3
- 3 Encendido de la impresora P.4
- 4 Instalación de los cartuchos FINE (FINE Cartridges) P.6
- 5 Carga del papel P.10
- 6 Instalación del software P.11
- 7 Pruebe la impresora P.17 Impresión de fotografías desde un ordenador P.18
- 8 Mantenimiento P19
- 9 Especificaciones P.21

■ Símbolos utilizados en este documento

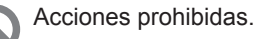

Instrucciones que incluyen información importante.

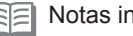

Notas informativas.

Operaciones que tardan cierto K tiempo en completarse.

#### **Windows**

Indica las operaciones en Windows.

**Macintosh** 

•

Indica las operaciones en Macintosh.

En esta guía, se hace referencia al sistema operativo Windows 7 como Windows 7 y al sistema operativo Windows Vista como Windows Vista.

- Microsoft es una marca comercial registrada de Microsoft Corporation.
- Windows es una marca comercial o una marca comercial registrada de Microsoft Corporation en EE. UU. y/u otros países.
- Windows Vista es una marca comercial o una marca comercial registrada de Microsoft Corporation en EE. UU. y/u otros países. •
- Internet Explorer es una marca comercial o una marca comercial registrada de Microsoft Corporation en EE. UU. y/u otros países.
- Macintosh y Mac son marcas comerciales de Apple Inc., registradas en EE. UU. y en otros países. •

*1* **Check the Included Items Comprobación de los elementos incluidos** de los Comprobación

Check that all the items shown below are included in the box.

Compruebe que todos los elementos que se citan a continuación están incluidos en la caja.

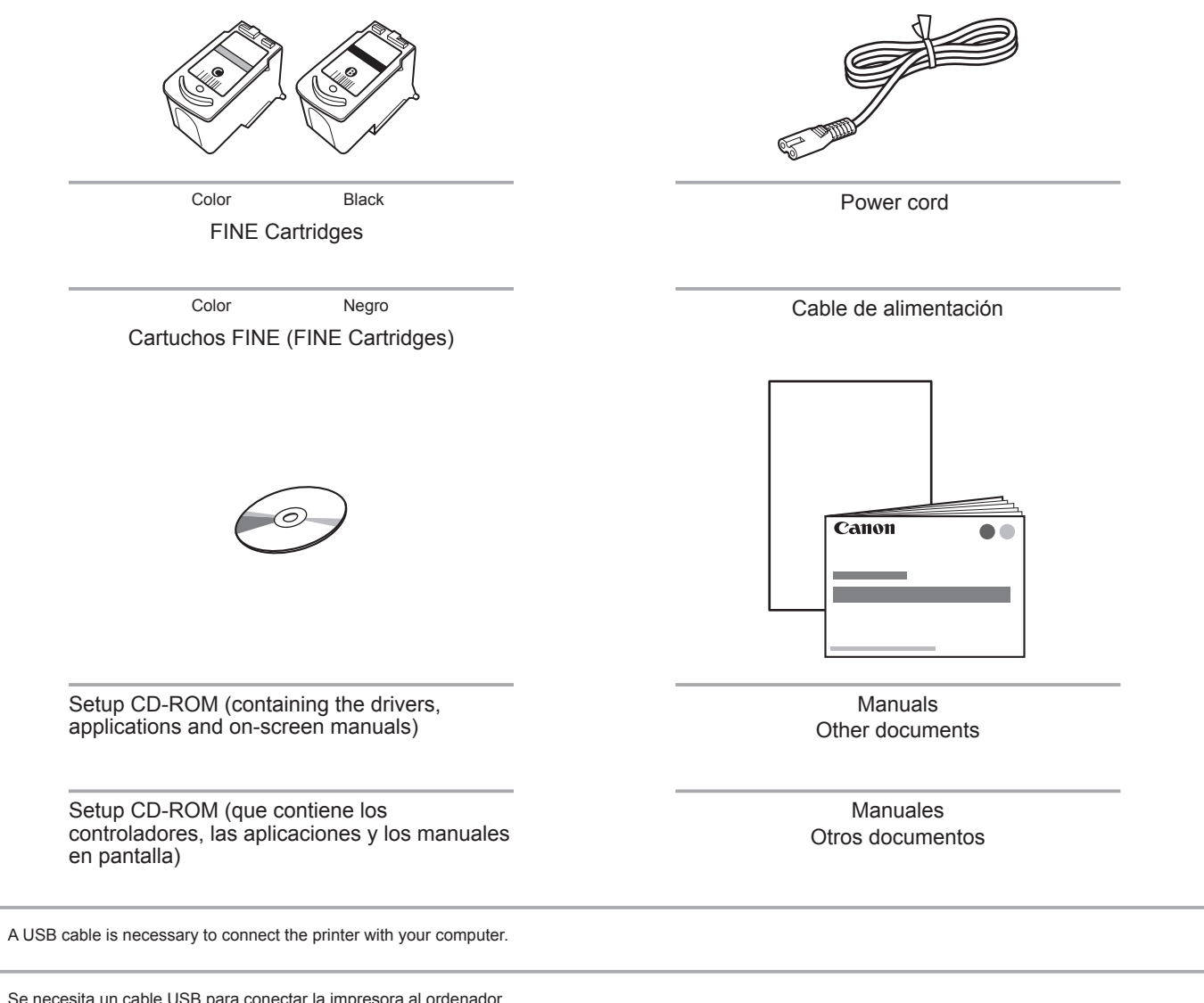

尾尾

• Se necesita un cable USB para conectar la impresora al ordenador.

٠

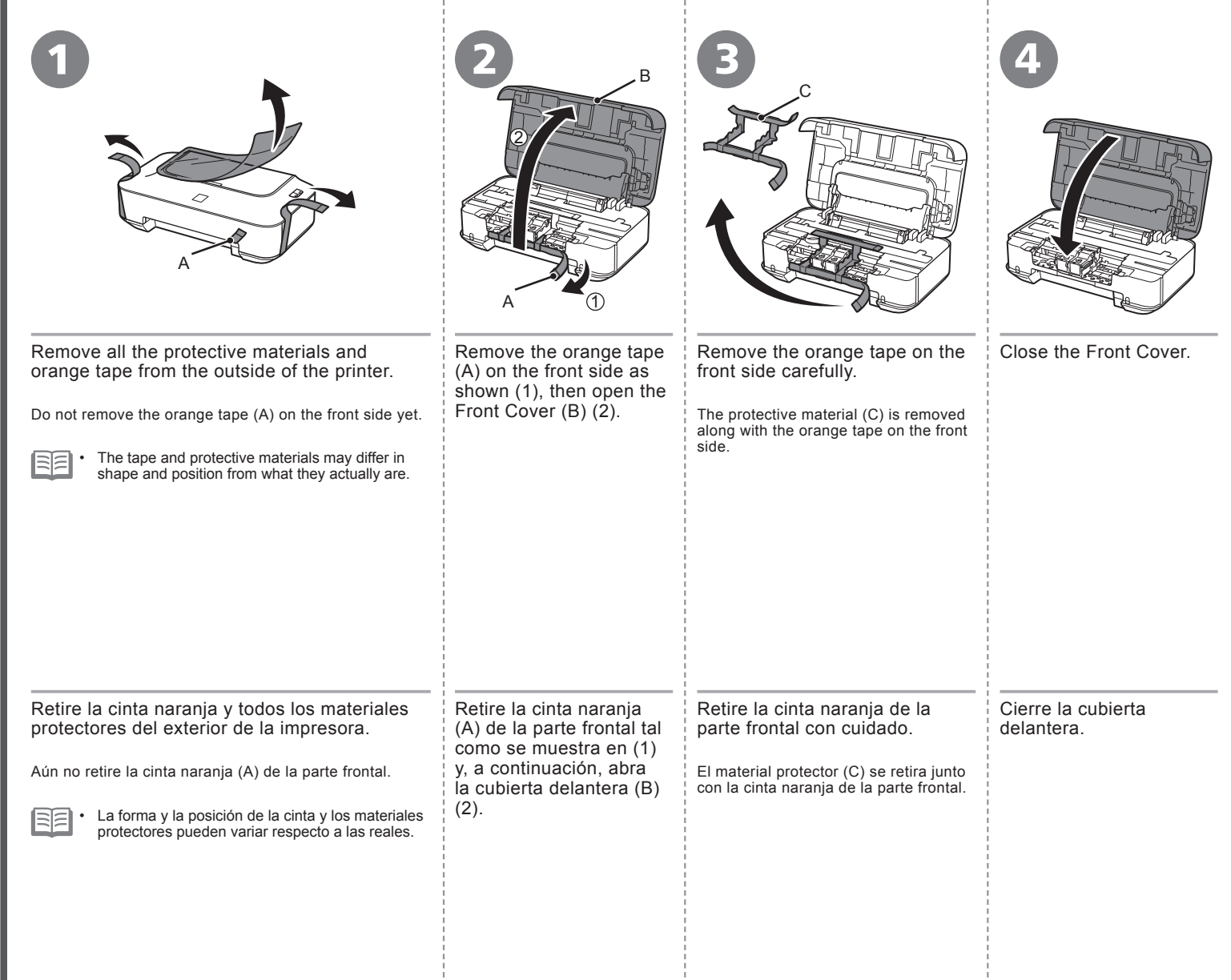

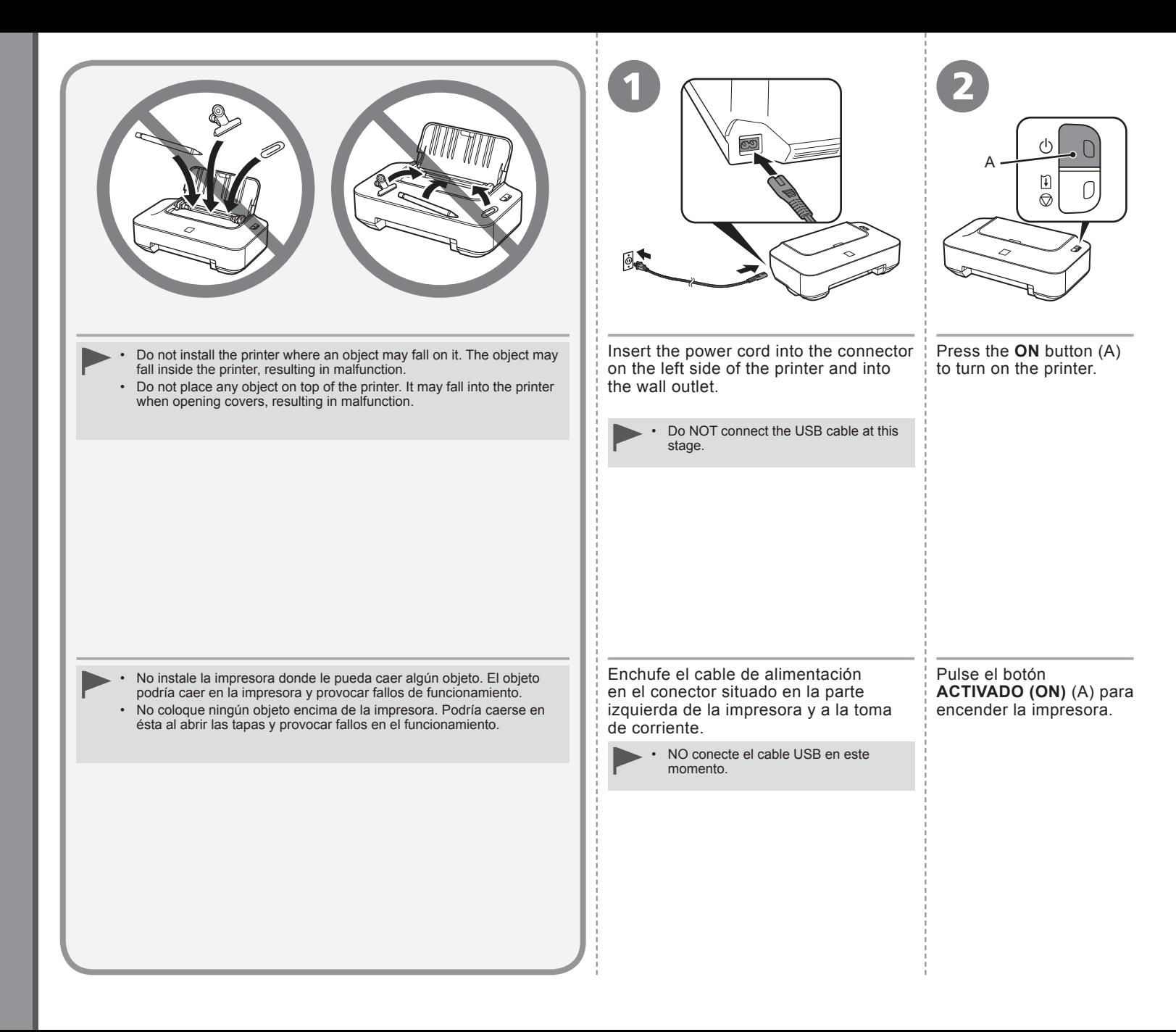

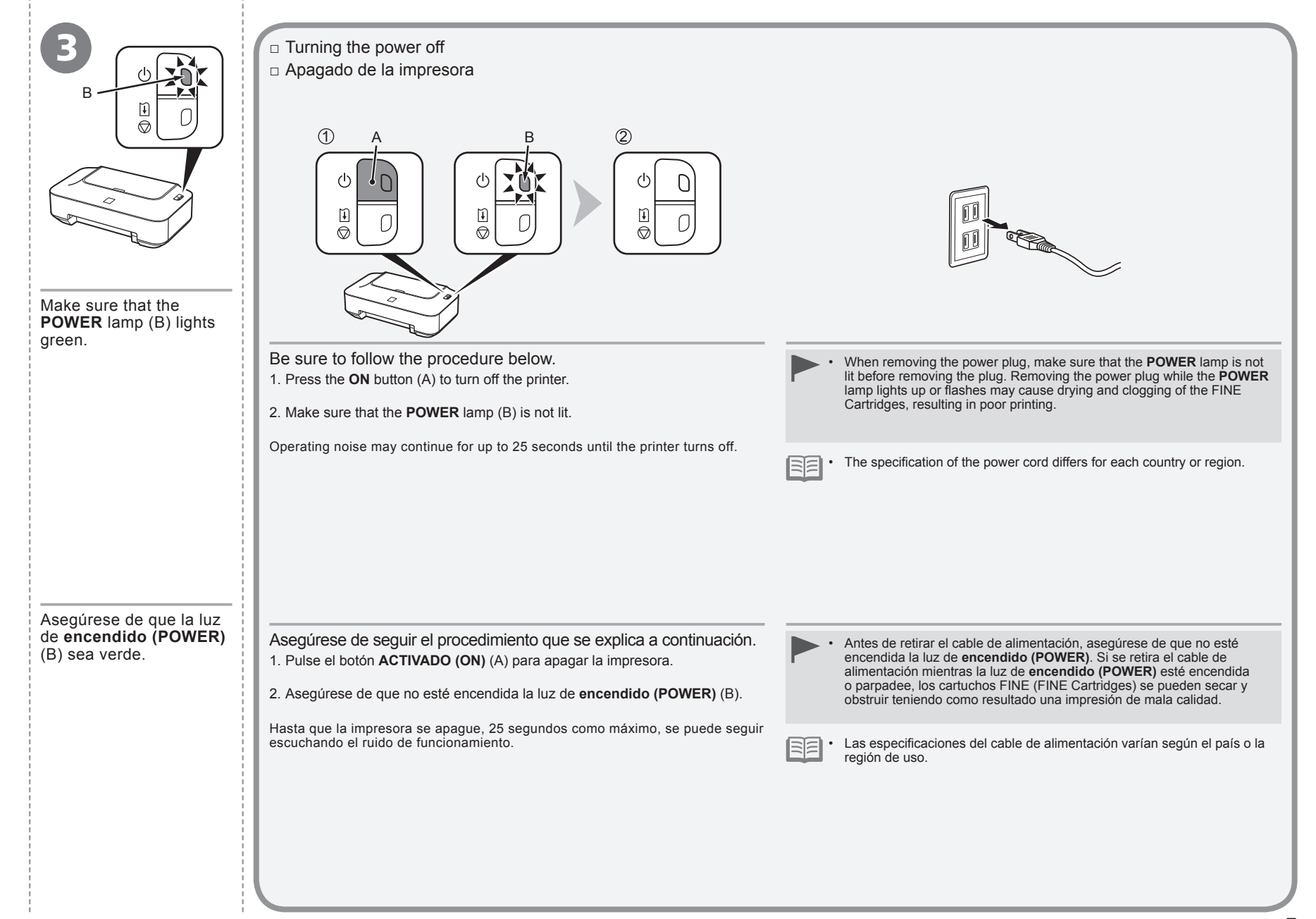

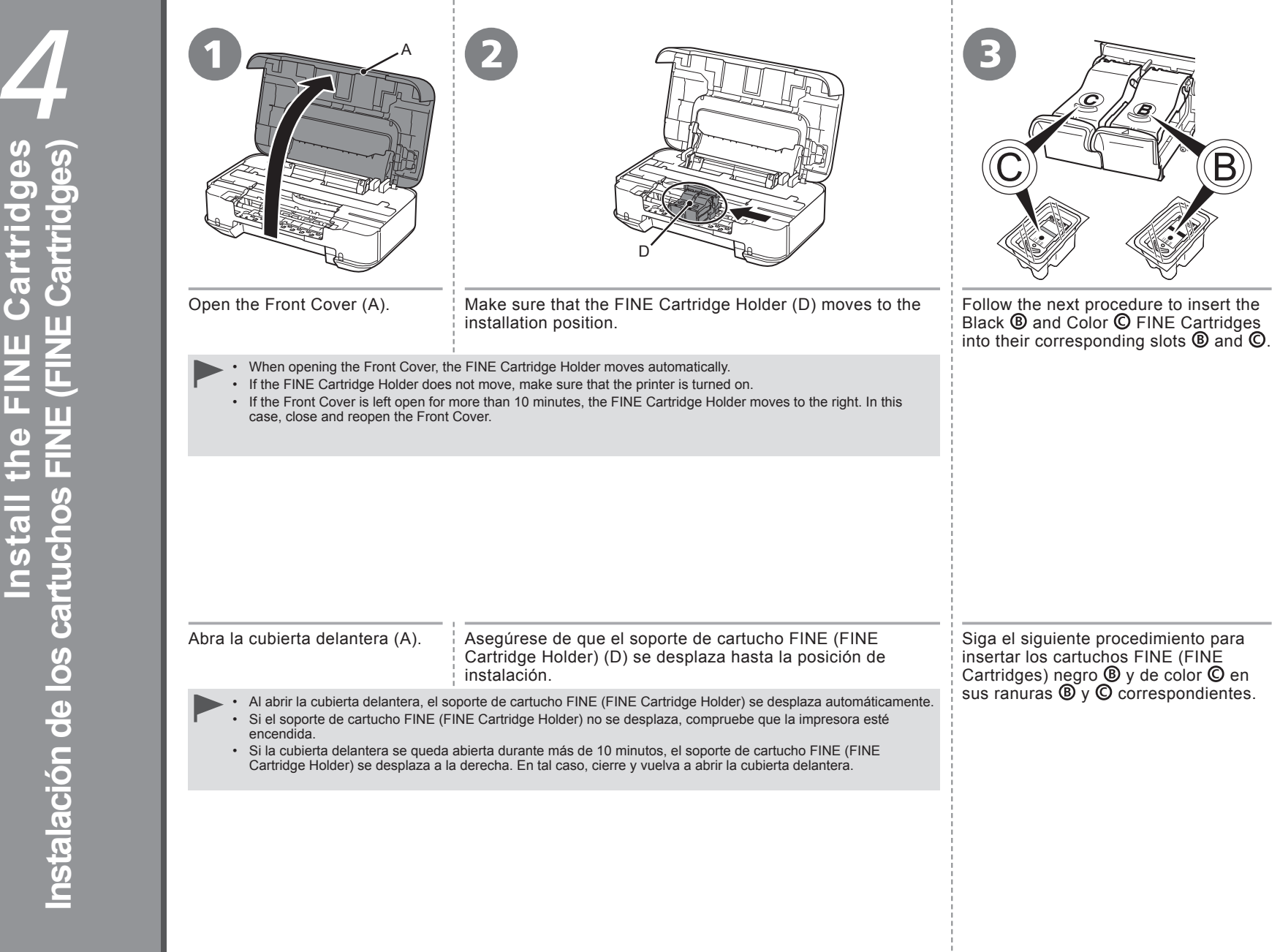

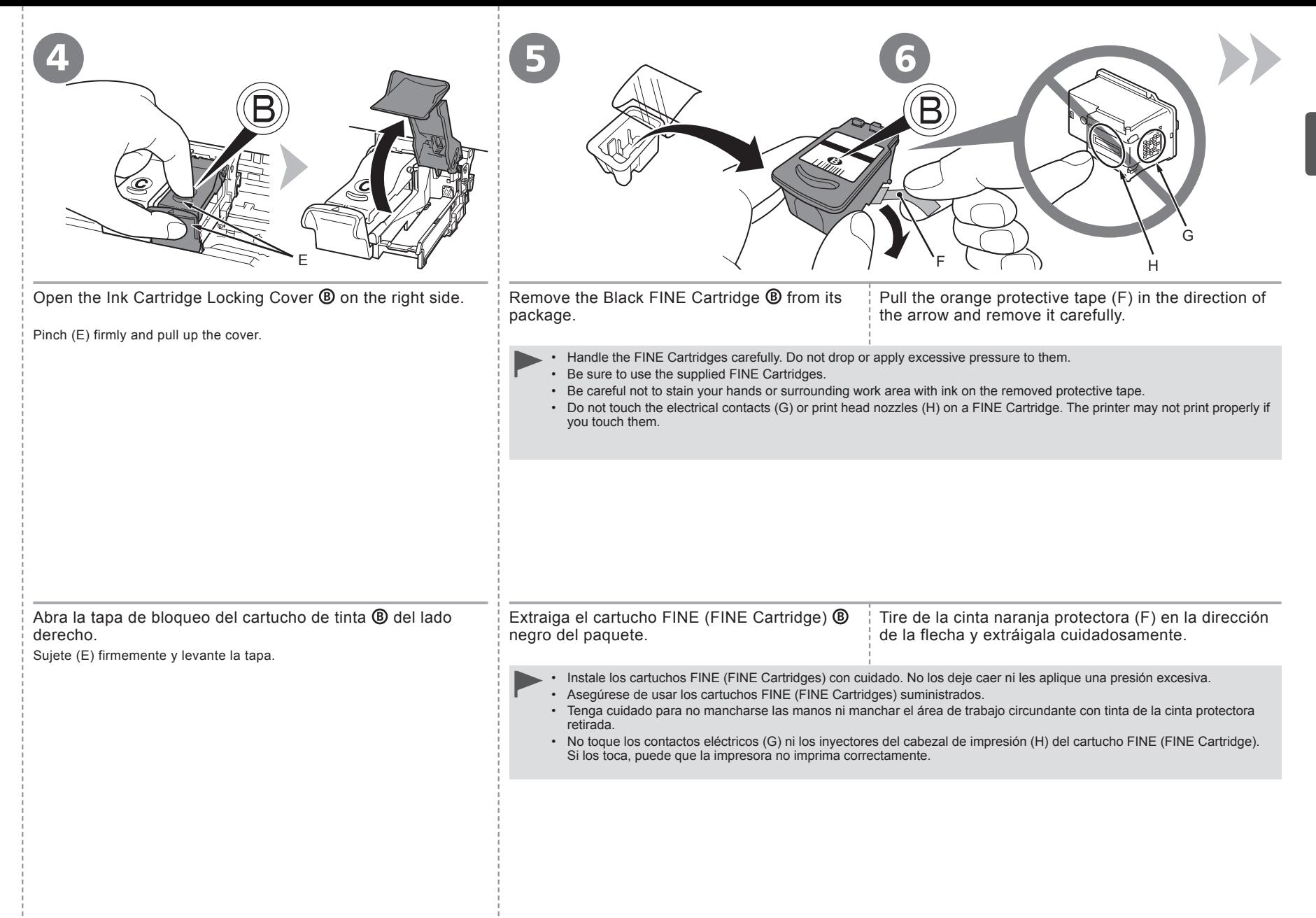

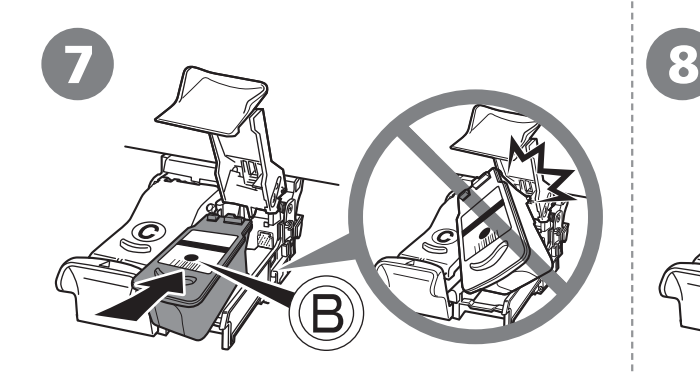

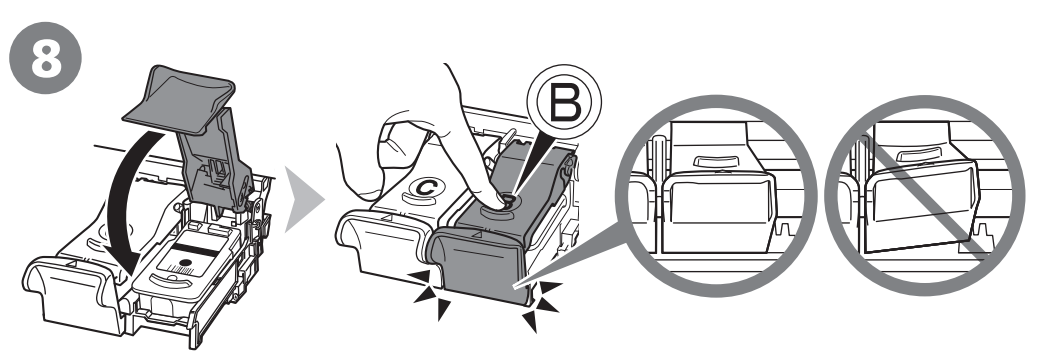

Place the Black FINE Cartridge  $\circledB$  into the right slot **®**.

- Do not knock the FINE Cartridge against the sides of the holder.
- Install the Black FINE Cartridge  $\circled{0}$  into the right slot  $\circled{0}$ , and the Color FINE Cartridge  $\circled{0}$  into the left slot  $\circled{0}$ .

Push down  $\circledR$  of the Ink Cartridge Locking Cover until you hear a click to close it completely.

View the Ink Cartridge Locking Cover  $\circledB$  straight on and check that it is locked correctly (not at an angle).

Coloque el cartucho FINE (FINE Cartridge) (B negro en la ranura **®** derecha. Procure que el cartucho FINE (FINE Cartridge) no golpee los lados del soporte. • Empuje <sup>®</sup> de la tapa de bloqueo del cartucho de tinta hacia abajo hasta que oiga un clic y quede totalmente cerrada. Compruebe que la tapa de bloqueo del cartucho de tinta  $\circledB$  esté derecha y correctamente cerrada, es decir, que no esté inclinada.

• Instale el cartucho FINE (FINE Cartridge) ® negro en la ranura ® derecha y el cartucho FINE (FINE Cartridge) © de color en la ranura © izquierda.

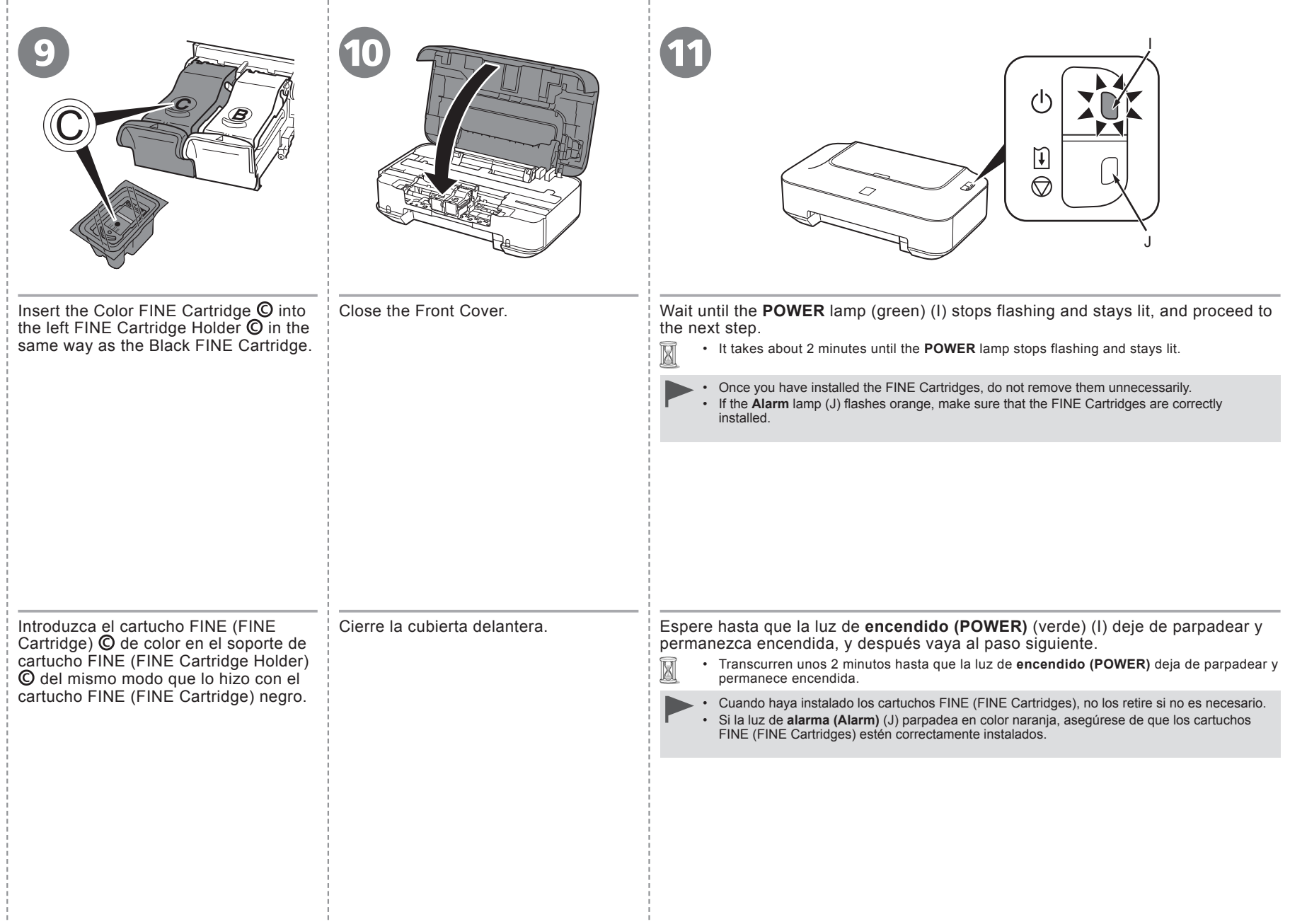

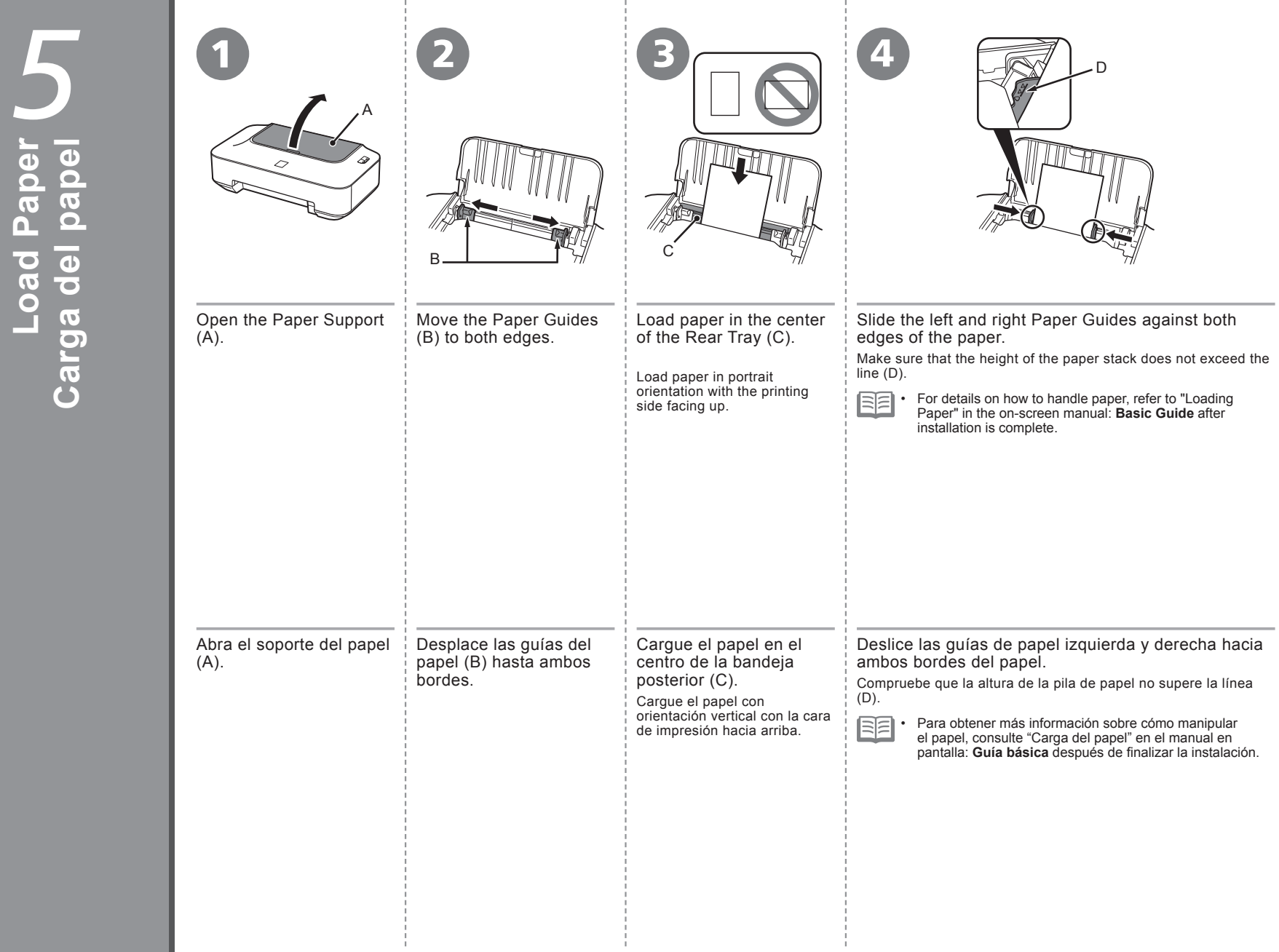

**Carga del papel**

**Load Paper**

### Do not connect the USB cable yet.

- To use the printer by connecting it to a computer, software including the drivers needs to be copied (installed) to the computer's hard disk. The installation process takes about 20 minutes. (The installation time varies depending on the computer environment or the number of application software to be installed.) •<br>•<br>•
- Screens are based on Windows Vista Ultimate and Mac OS X v.10.5 x.
	- Quit all running applications before installation.
	- Log on as the administrator (or a member of the Administrators group).
	- Do not switch users during the installation process.
	- Internet connection may be required during the installation. Connection fees may apply. Consult the internet service provider.
	- It may be necessary to restart your computer during the installation process. Follow the on-screen instructions and do not remove the **Setup CD-ROM** during restarting. The installation resumes once your computer has restarted. ••••••
	- Mac OS 9, Mac OS X Classic environments, or Mac OS X v.10.4.10 or earlier are not supported.

### Aún no conecte el cable USB.

- Para poder utilizar la impresora conectada a un ordenador, se debe copiar (instalar) el software, incluidos los controladores, en el disco duro del ordenador. El proceso de instalación tarda unos 20 minutos. (El tiempo necesario para instalar varía en función del entorno del ordenador o del número de aplicaciones que se vayan a instalar). •<br>•<br>•
- Las pantallas se basan en Windows Vista Ultimate y Mac OS X v.10.5.x.
	- Cierre las aplicaciones que se estén ejecutando antes de la instalación.
		- Inicie la sesión como administrador (o miembro del grupo de administradores).
		- No cambie de usuario durante el proceso de instalación.
		- Durante la instalación, es posible que se tenga que conectar a Internet. Esto puede implicar gastos de conexión. Consulte con el proveedor de servicios de Internet.
		- Es posible que deba reiniciar el ordenador durante el proceso de instalación. Siga las instrucciones en pantalla y no retire el **Setup CD-ROM** mientras se reinicia el ordenador. La instalación se reanuda una vez reiniciado el ordenador. ••••••
	- Los entornos Mac OS 9, Mac OS X Classic o Mac OS X v.10.4.10 o anteriores no son compatibles.

### □ For Spanish Users in the U.S.A.:

□ Para los usuarios de habla hispana de EE UU:

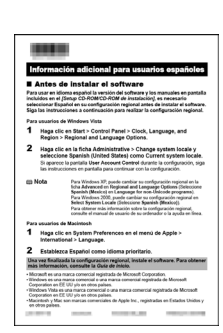

Refer to the "Información adicional para usuarios españoles" sheet to install the Spanish version of the software.

Consulte la hoja "Información adicional para usuarios españoles" para instalar la versión española del software.

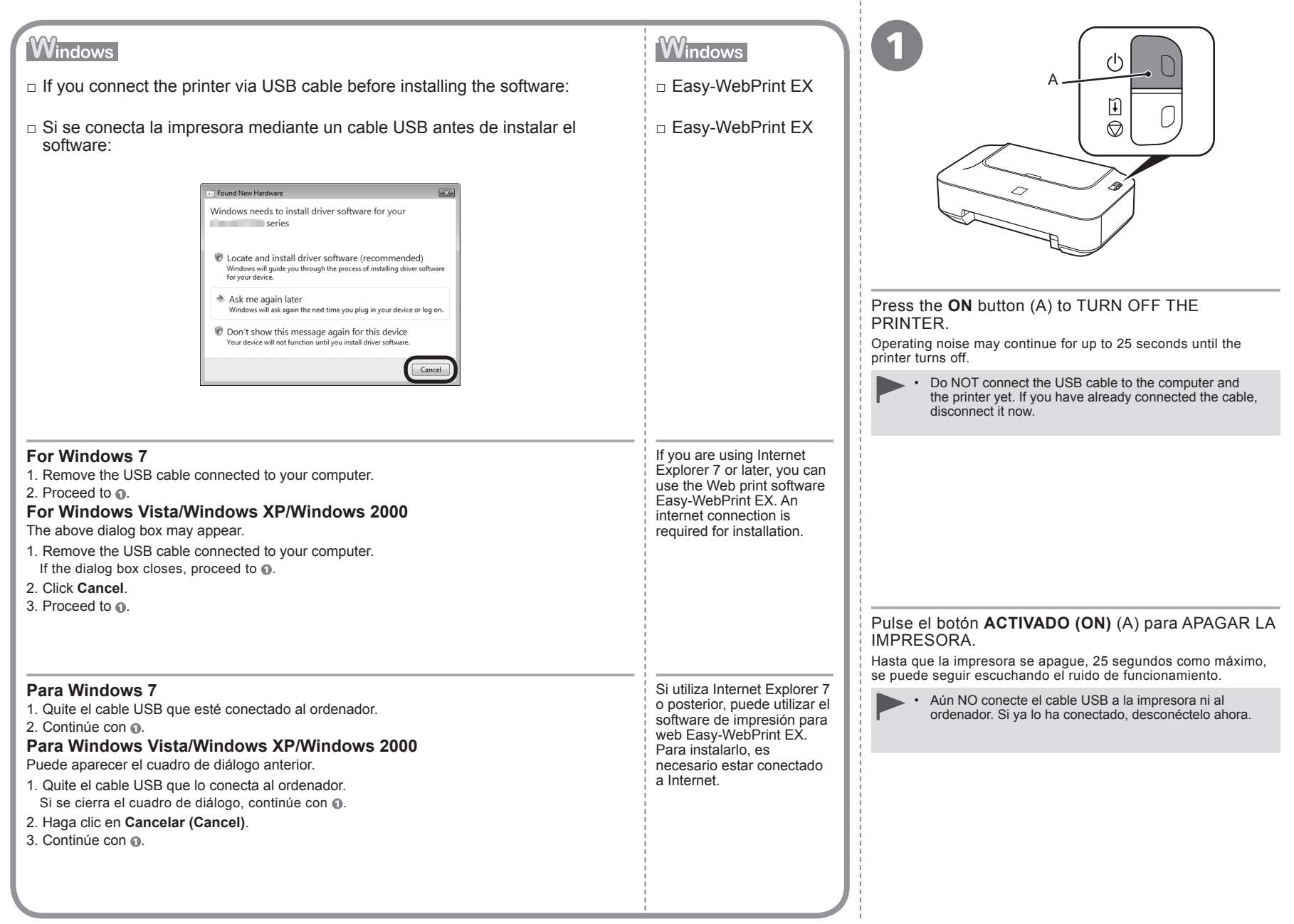

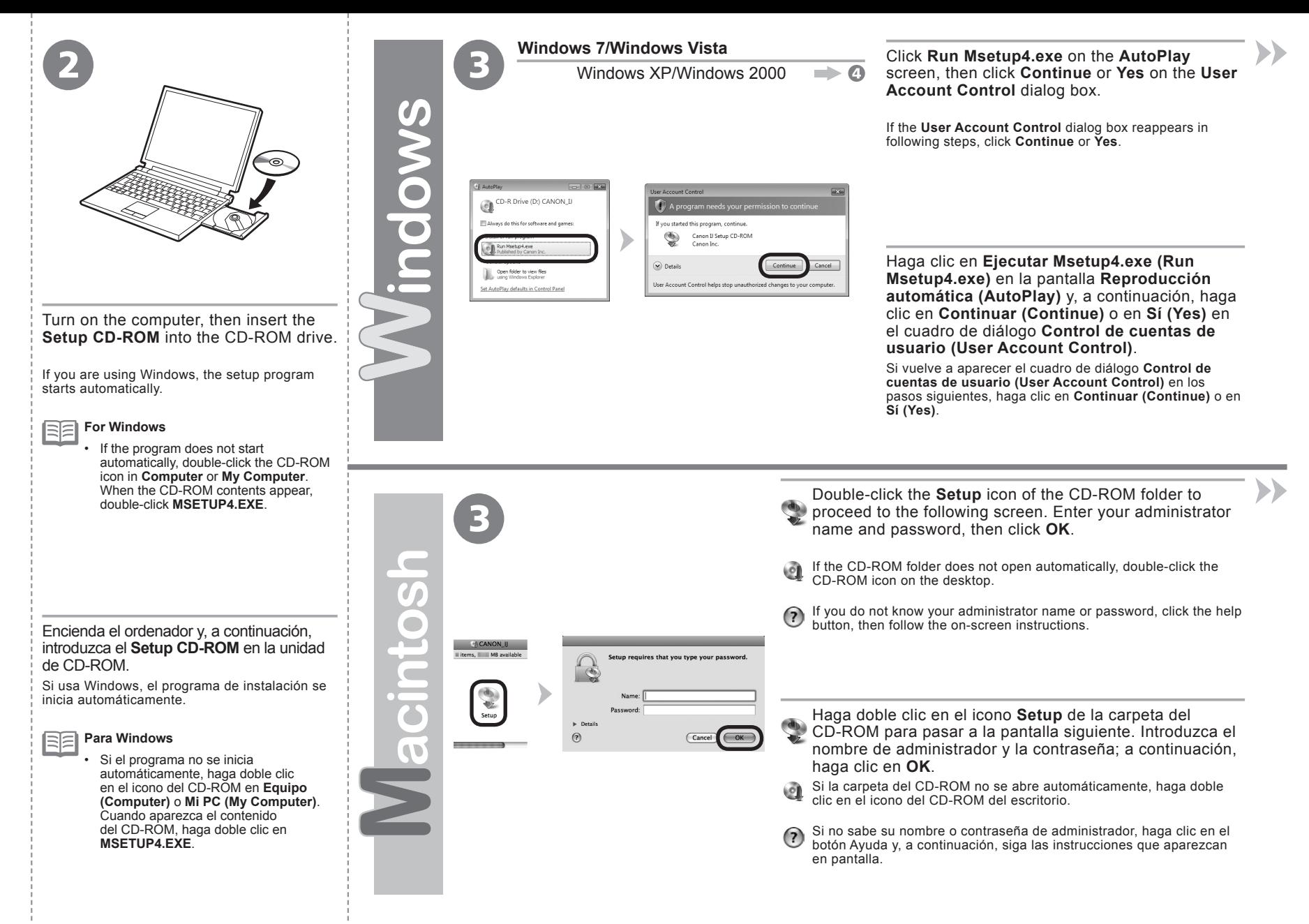

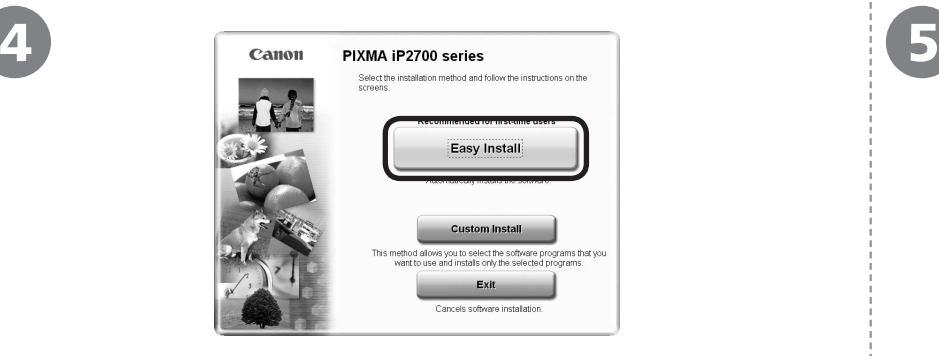

#### Click **Easy Install**.

The drivers, application software, and on-screen manuals are installed all together.

• If you want to select particular items to install, click **Custom Install**. 尾

#### **For Windows 7/Windows Vista SP1 or later**

- You can install the XPS Printer Driver from **Custom Install**. When installing the XPS Printer Driver, select the IJ Printer Driver at the same time.
- For details on useful functions of the XPS Printer Driver, refer to the on-screen manual: **Advanced Guide** after installation is complete.

### the C: IIIIII MB fee space Easy Install Total used space: M The listed software programs will be installed. To proceed, click finstall To display an introduction of the software, move the mouse pointer to the **Install** Back

#### Click **Install**.

Follow any on-screen instructions to proceed with the software installation.

#### **For Windows**

To install Easy-WebPrint EX, you need to connect your computer to the • internet at this stage. (Internet Explorer 7 or later is required.) If an internet connection is not available, it is also possible to install this software later. For details, refer to "Useful Software Applications" in the onscreen manual: **Basic Guide** after installation is complete.

#### Haga clic en **Instalación simple (Easy Install)**.

Los controladores, el software de aplicación y los manuales en pantalla se instalan juntos.

Si desea seleccionar unos elementos concretos para instalarlos, haga clic en **Instalación**  尾 • **personalizada (Custom Install)**.

#### **Para Windows 7/Windows Vista SP1 o posterior**

- Puede instalar el Controlador de impresora XPS (XPS Printer Driver) desde **Instalación personalizada (Custom Install)**. Cuando instale el Controlador de impresora XPS (XPS Printer Driver), seleccione Controlador de impresora IJ (IJ Printer Driver) al mismo tiempo.
- Para obtener más información sobre las prácticas funciones del Controlador de impresora XPS (XPS Printer Driver), consulte el manual en pantalla: **Guía avanzada** después de finalizar la instalación.

#### Haga clic en **Instalar (Install)**.

Siga cualquier instrucción en pantalla para llevar a cabo la instalación del software.

#### **Para Windows**

• Para instalar Easy-WebPrint EX, debe conectar el ordenador a Internet en este momento. (Se necesita Internet Explorer 7 o posterior). Si no dispone de conexión a Internet, también es posible instalar este software más tarde. Para obtener más información, consulte "Prácticas" aplicaciones de software" en el manual en pantalla: **Guía básica** después de finalizar la instalación.

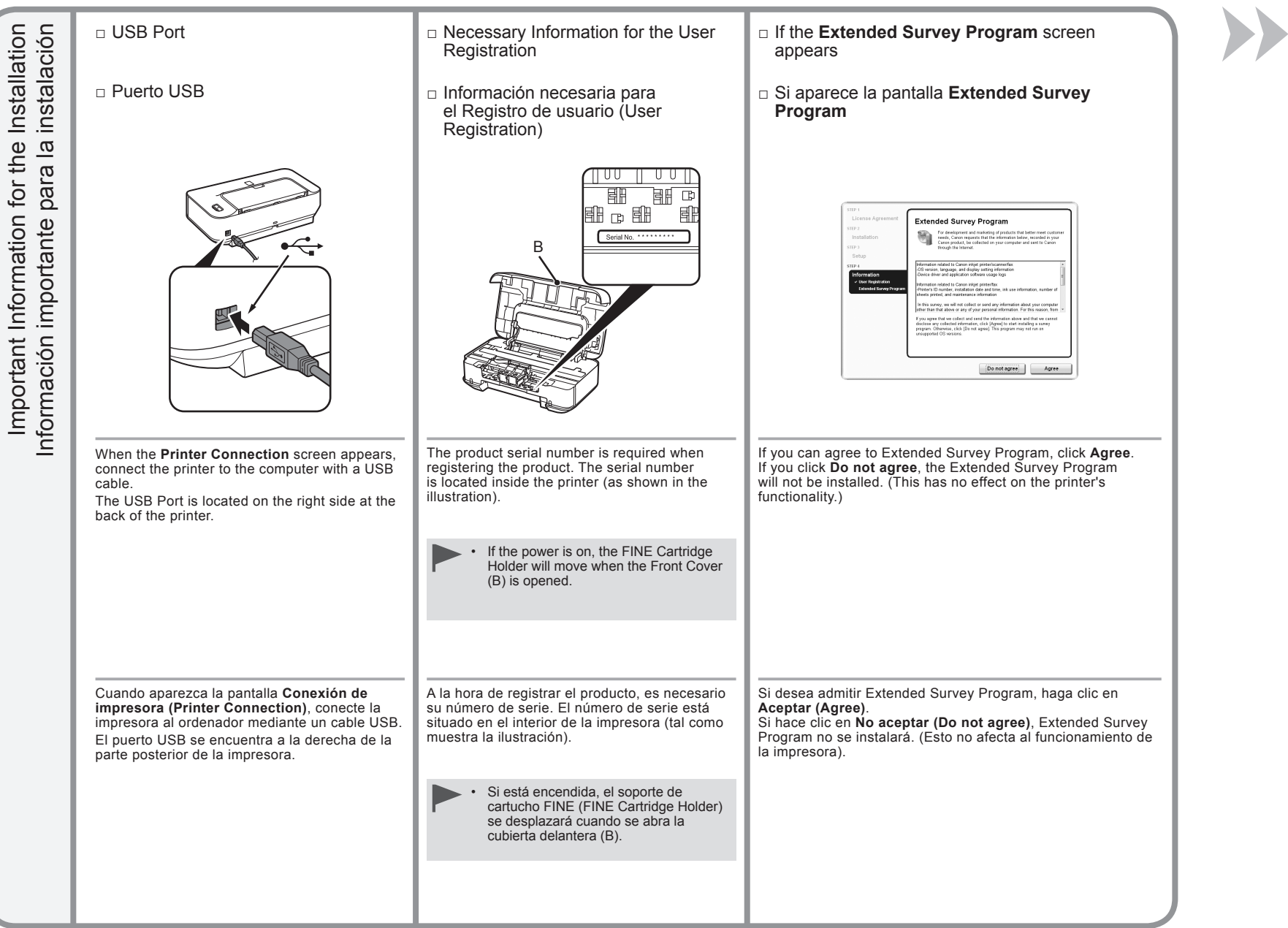

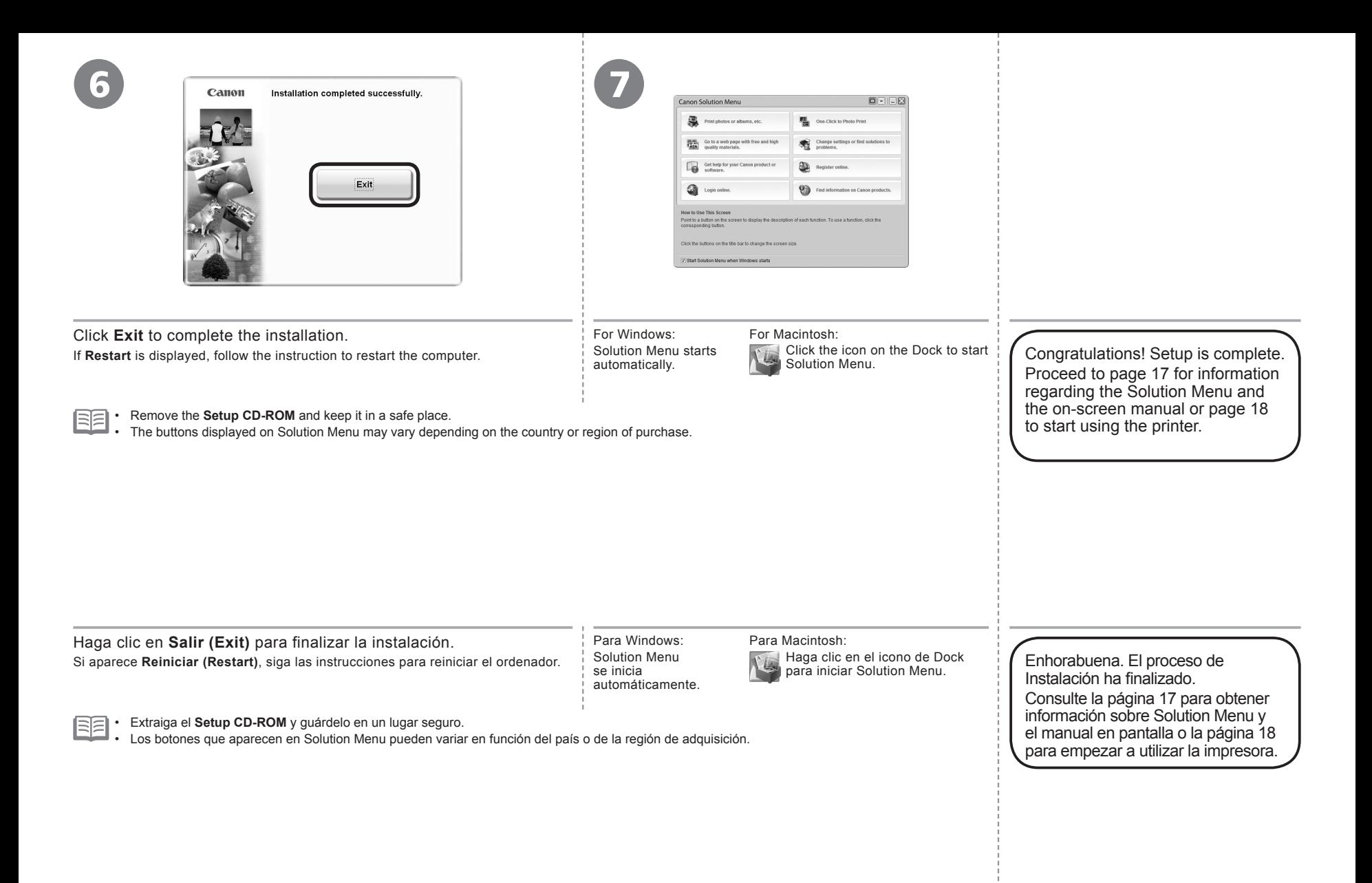

Various application software are installed on the computer along with the drivers. You can print creative items by correcting/ enhancing photos using the application software.

For details on how to use the application software and the printer, refer to the on-screen manual.

Se instalan varias aplicaciones en el ordenador junto con los controladores. Puede imprimir elementos creativos corrigiendo/ mejorando fotos con las aplicaciones.

Para obtener más información sobre cómo utilizar las aplicaciones de software y la impresora, consulte el manual en pantalla.

> Solution Menu Solution Menu

Solution Menu is a gateway to functions and information that allow you to make full use of the printer! For example,

• Open the on-screen manual with a single click.

• Open various application software with a single click.

Solution Menu es una puerta de acceso a funciones e información que permiten aprovechar al máximo todas las funciones de la impresora. Por ejemplo,

Abra el manual en pantalla con un solo clic. •

Abra varias aplicaciones con un solo clic. •

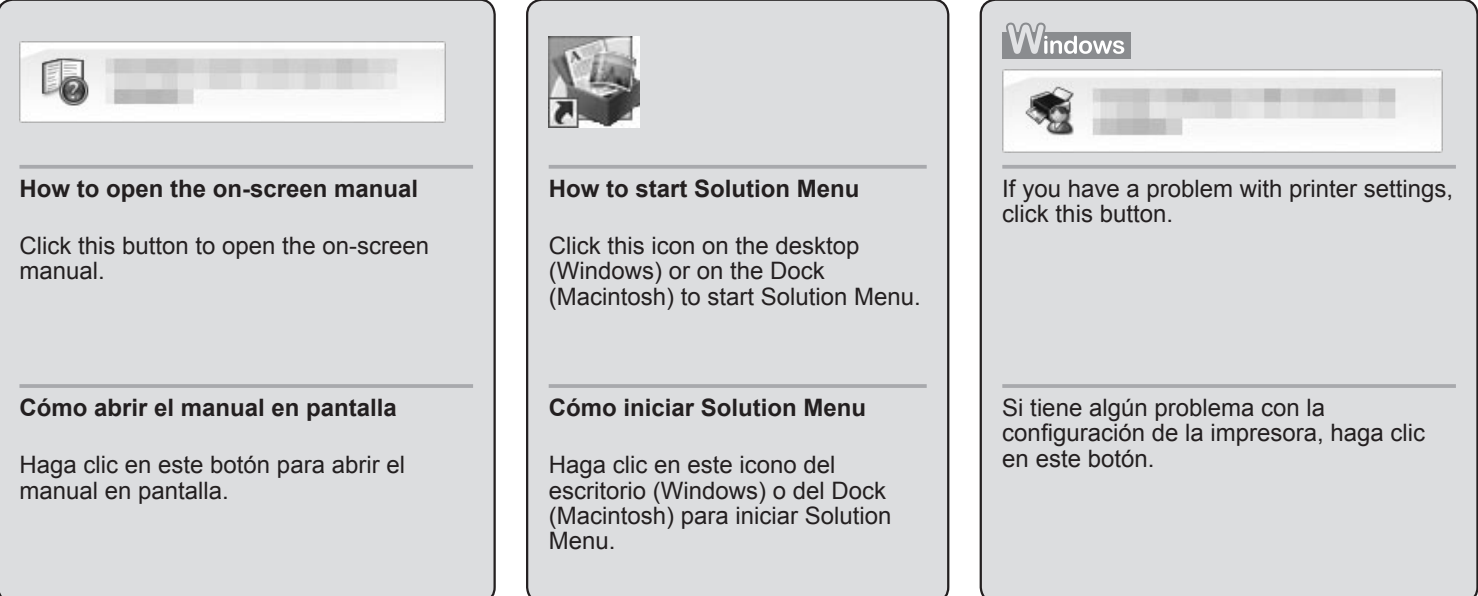

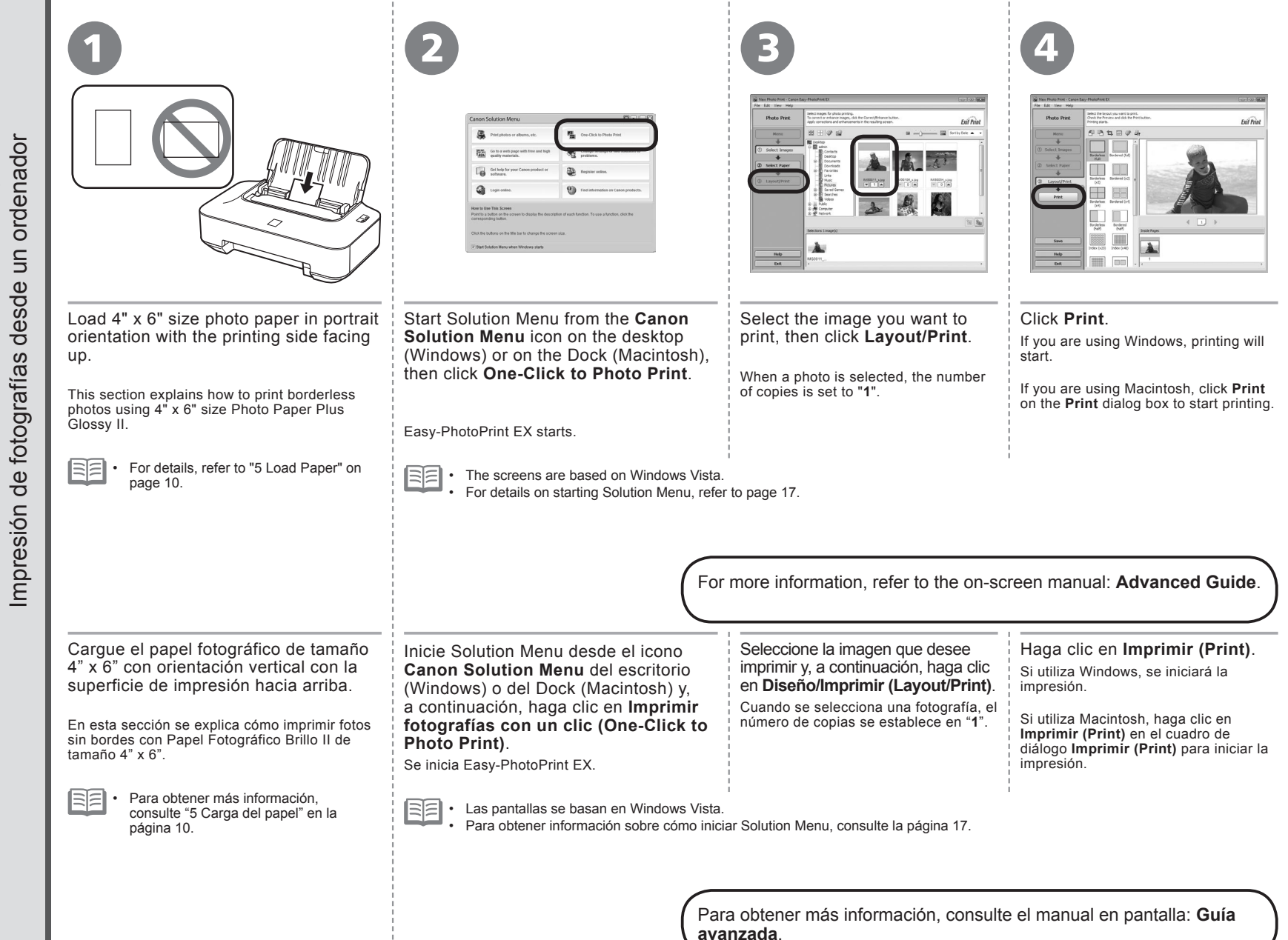

Print Photos from a Computer Print Photos from a Computer

After a period of use, the inside of the printer may become stained with ink.

To avoid staining your hands or clothes with ink, it is recommended that you clean the Ink Cartridge Locking Cover (A) and the inside of the Front Cover (B) with a facial tissue or the like as required.

If the Front Cover is left open for more than 10 minutes, the FINE Cartridge Holder moves to the right automatically.

Después de un período de uso, la parte interior de la impresora se puede manchar de tinta.

Para evitar mancharse las manos o la ropa de tinta, se recomienda limpiar la tapa de bloqueo del cartucho de tinta (A) y el interior de la cubierta delantera (B) con un pañuelo de papel o un material similar según convenga.

Si la cubierta delantera se queda abierta durante más de 10 minutos, el soporte del cartucho FINE (FINE Cartridge Holder) se desplaza a la derecha automáticamente.

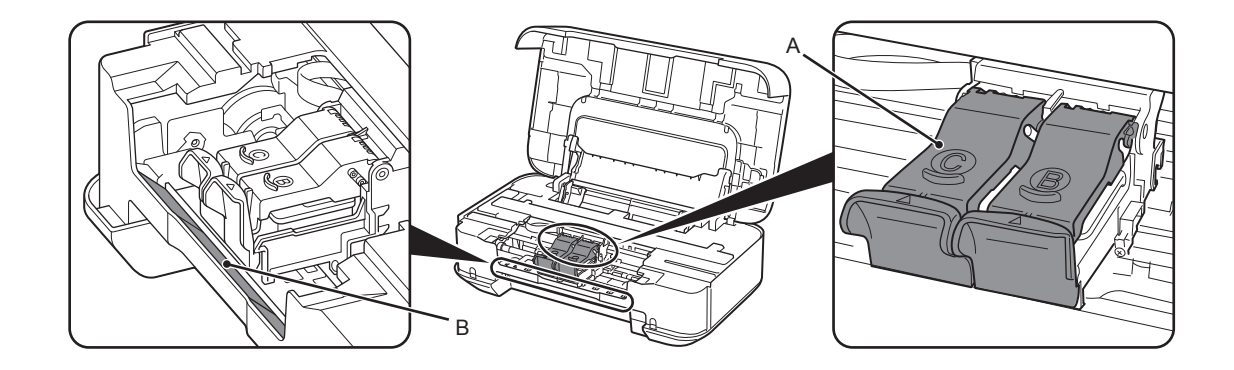

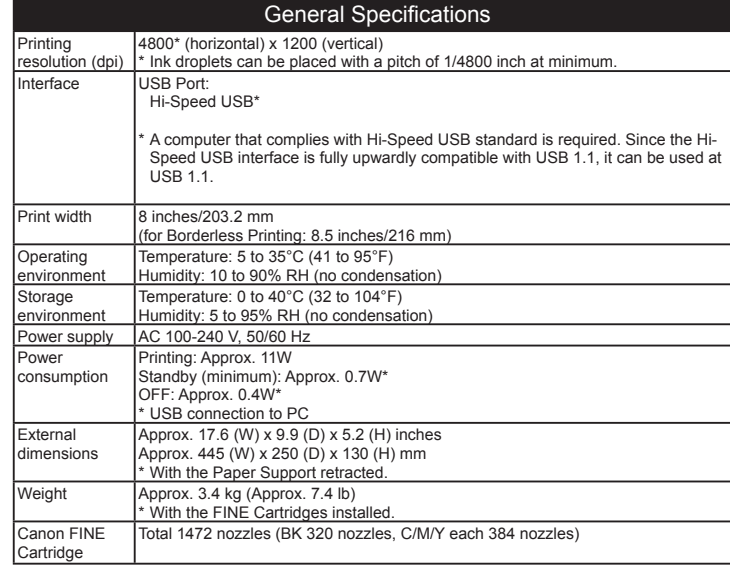

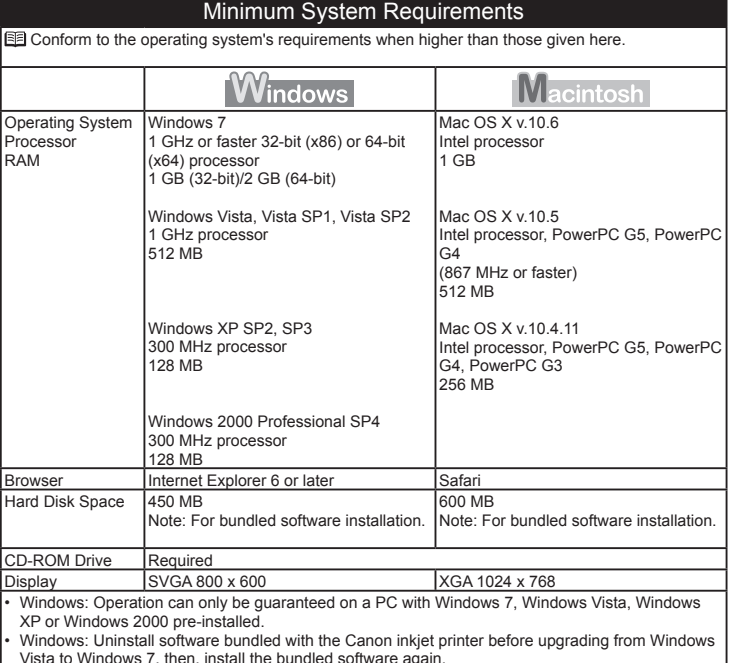

Vista to Windows 7, then, install the bundled software again.<br>Macintosh: Hard Disk must be formatted as Mac OS Extended (Journaled) or Mac OS Extended.<br>Macintosh: After upgrading from Mac OS X v.10.5 or lower to Mac OS X v • •

•

#### Additional System Requirements for the On-Screen Manuals

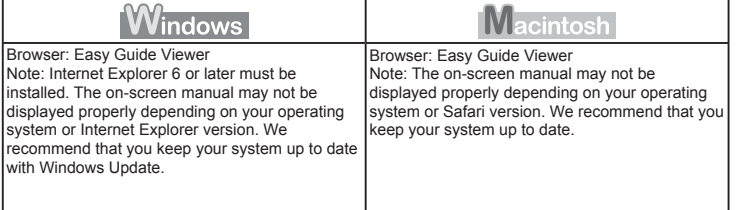

Specifications are subject to change without notice.

#### About Consumables

Consumables (ink tanks / FINE Cartridges) are available for 5 years after production has stopped.

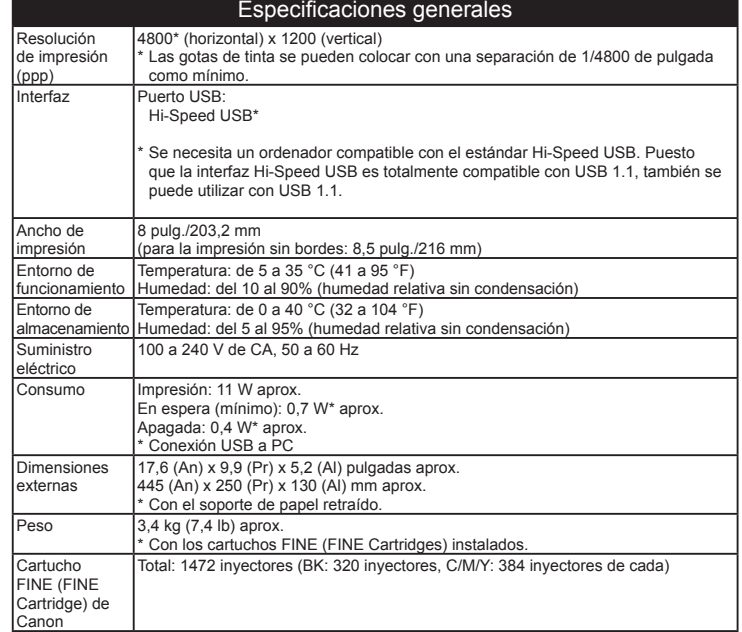

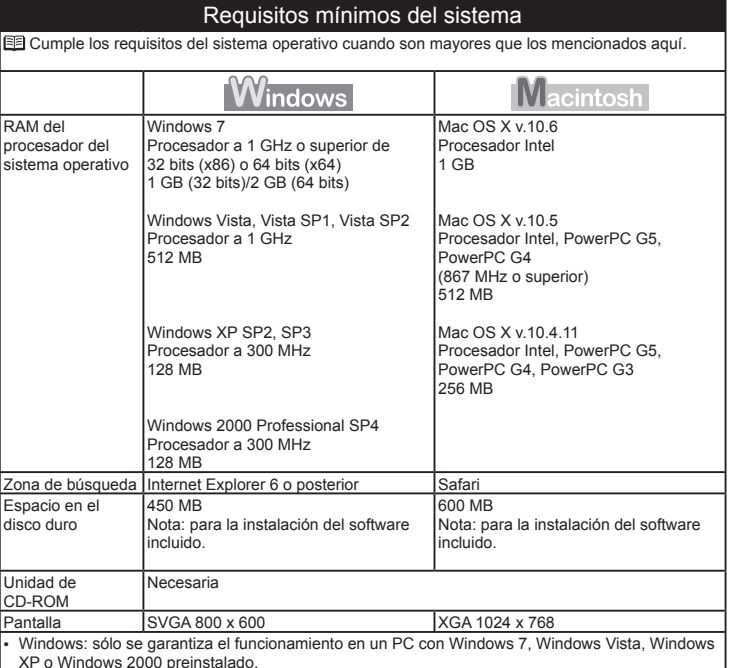

XP o Windows 2000 preinstalado.<br>Windows: desinstale primero el software incluido con la impresora de inyección de tinta Canon<br>antes de actualizar de Windows Vista a Windows 7, y, a continuación, vuelva a instalar el softwa •

Macintosh: el disco duro debe estar formateado como Mac OS Plus (con registro) o Mac OS Plus. •

Macintosh: después de actualizar de Mac OS X v.10.5 o inferior a Mac OS X v.10.6, instale el software incluido con la impresora de inyección de tinta Canon. •

Se necesita Internet Explorer 7 o posterior para instalar Easy-WebPrint EX.

#### Requisitos adicionales del sistema para los manuales en pantalla

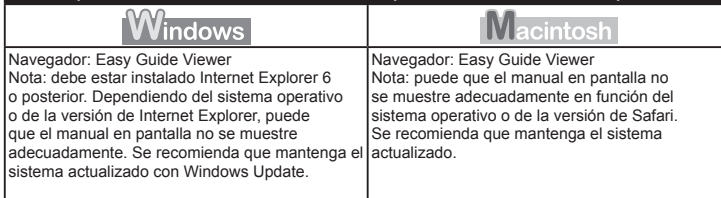

Especificaciones sujetas a cambios sin previo aviso.

Acerca de los consumibles

•

Los consumibles (depósitos de tinta/cartuchos FINE (FINE Cartridges)) estarán disponibles durante 5 años después de haber dejado de fabricar el producto.

# **Getting Help from Canon**

Email Tech Support — www.usa.canon.com/support

Toll-Free Tech Support— 1-800-OK-CANON

This option provides live telephone technical support, free of service charges, Monday-Friday (excluding holidays), **during the warranty period**. Telephone Device for the Deaf (TDD) support is available at 1-866-251-3752.

### **Ordering Information**

The following ink cartridges are compatible with this printer.

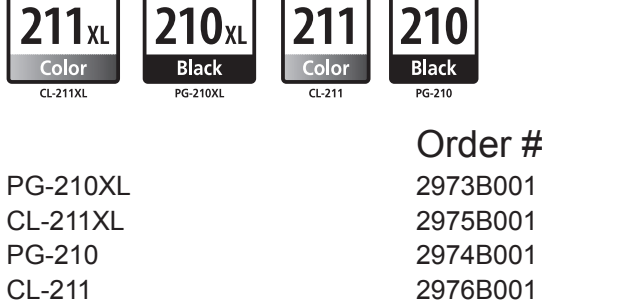

Call 1-800-OK-CANON to locate a dealer near you, or visit the Canon online store at www.shop.usa.canon.com

CANON U.S.A. INC. One Canon Plaza, Lake Success, NY 11042 U.S.A. www.usa.canon.com

# **Cómo solicitar ayuda a Canon**

Soporte técnico por correo electrónico: www.usa.canon.com/support Soporte técnico mediante llamada gratuita: 1-800-OK-CANON

Esta opción proporciona soporte técnico telefónico, libre de cargos, de lunes a viernes (excepto festivos), **durante el periodo de garantía**. El soporte mediante dispositivo telefónico para personas con discapacidad auditiva (TDD) está disponible en el 1-866-251-3752.

## **Información de pedidos**

Los cartuchos de tinta siguientes son compatibles con esta impresora.

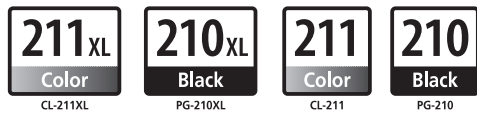

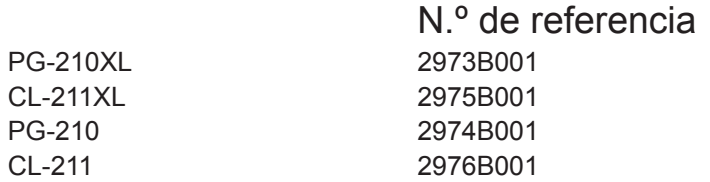

Llame a 1-800-OK-CANON para localizar un distribuidor cercano o visite la tienda en línea de Canon en www.shop.usa.canon.com